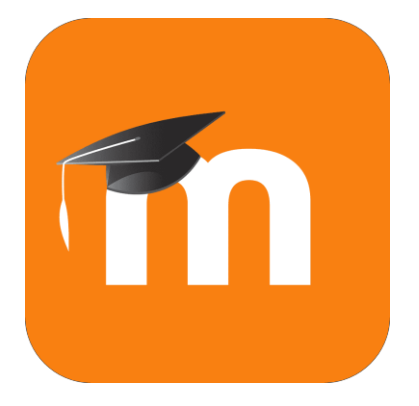

# Contenido

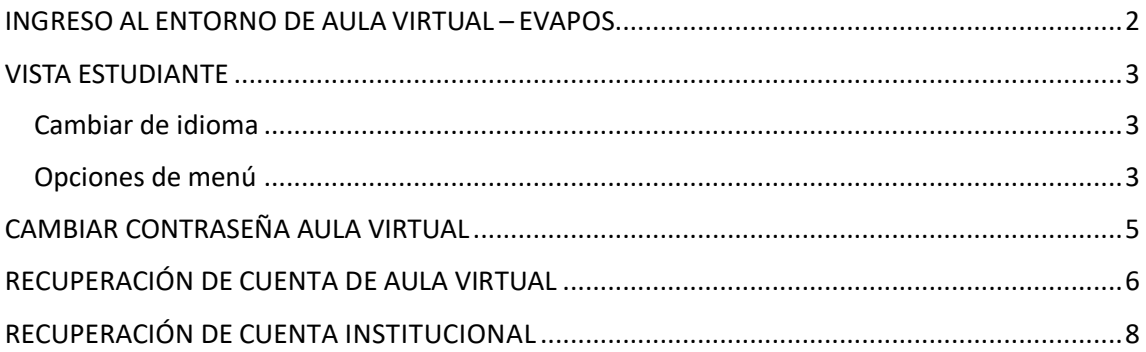

### INGRESO AL ENTORNO DE AULA VIRTUAL – EVAPOS

<span id="page-1-0"></span>Cada estudiante de maestría es registrado en el Entorno de Aula Virtual, a lo cual se crea el USUARIO desde el área de Sistemas de la Dirección de Posgrado, notificando **vía correo electrónico institucional** las credenciales de acceso.

En caso de no encontrar el correo electrónico en la bandeja de entrada o spam de la cuenta institucional, puede realizar la acción de Recuperación de cuenta de Aula Virtual.

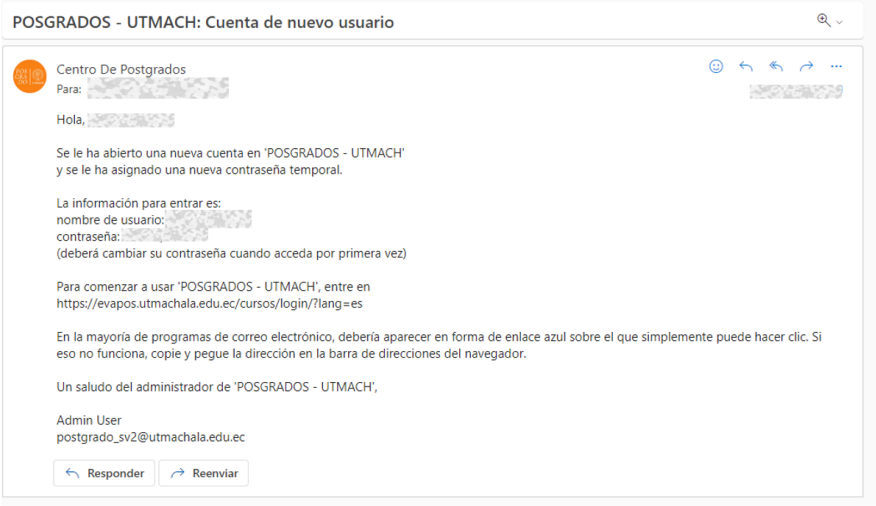

Ingrese al siguiente link de acceso:

<https://evapos.utmachala.edu.ec/cursos/login/index.php>

Ingrese su usuario y contraseña asignada. Cuando ingrese por primera vez le pedirá cambiar la contraseña.

Recuerde que el nombre de usuario es la cédula de identidad o pasaporte (en minúscula)

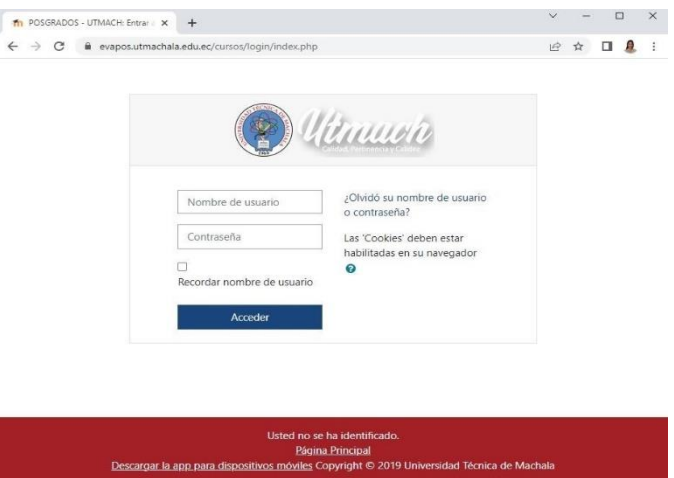

### VISTA ESTUDIANTE

### <span id="page-2-1"></span><span id="page-2-0"></span>Cambiar de idioma

En la parte superior de la pantalla se encuentra el idioma con el que se visualiza la interfaz en este caso Español – Internacional (es) , se puede desplegar la opción y activar otro idioma

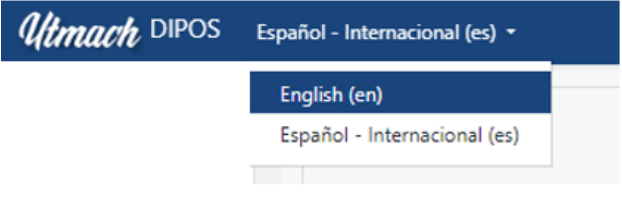

### <span id="page-2-2"></span>Opciones de menú

El primer botón de la parte superior izquierda se encuentra el botón que visualiza las opciones del menú.

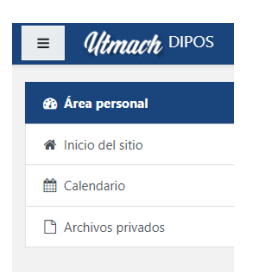

### **Área personal**

Se presenta la información de los cursos a los que se ha accedido recientemente y la vista general de los cursos inscritos, presentando en la vista las actividades previstas y usuarios en línea.

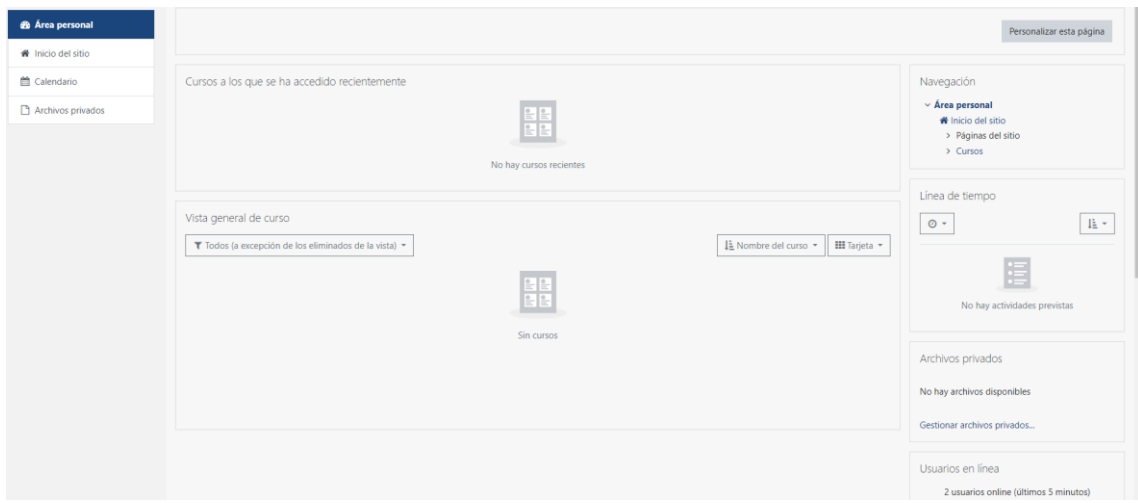

#### **Inicio del sitio**

Se visualiza las diferentes categorías de la Universidad Técnica de Machala, con lo q se puede visualizar los programas de maestría que oferta la Universidad Técnica de Machala

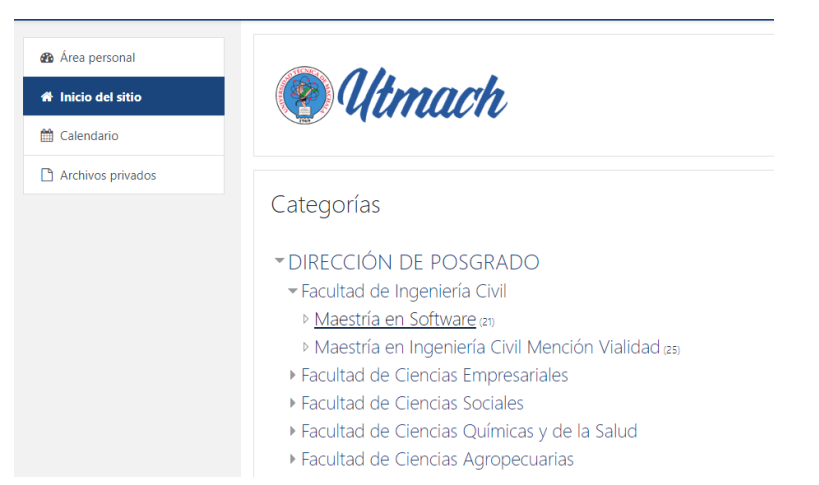

#### **Calendario**

Sección en la que se visualiza las actividades programadas de los cursos asociadas en el calendario

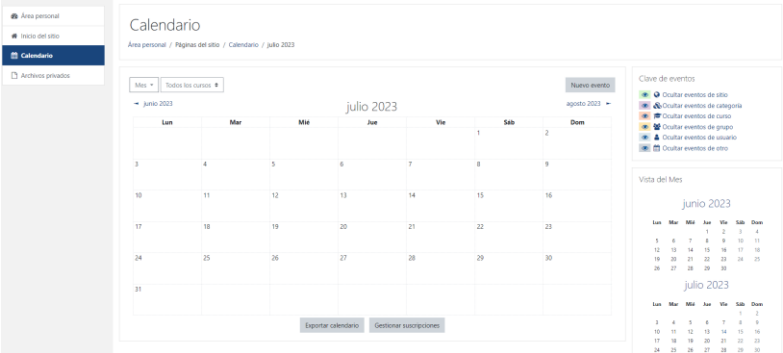

#### **Archivo Privado**

#### Permite alojar información de respaldo como almacenamiento

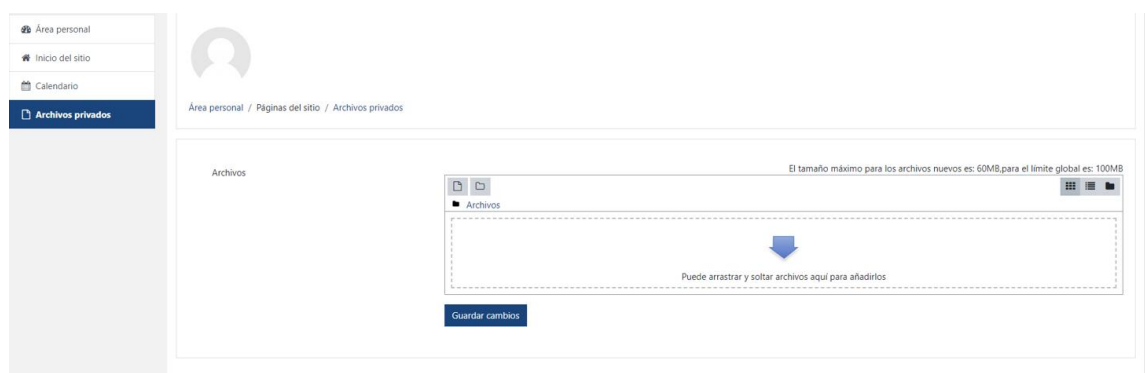

## <span id="page-4-0"></span>CAMBIAR CONTRASEÑA AULA VIRTUAL

Acceda a la opción desplegable junto al icono de usuario en la parte superior derecha como se aprecia a continuación y escoja la acción de **Preferencias**

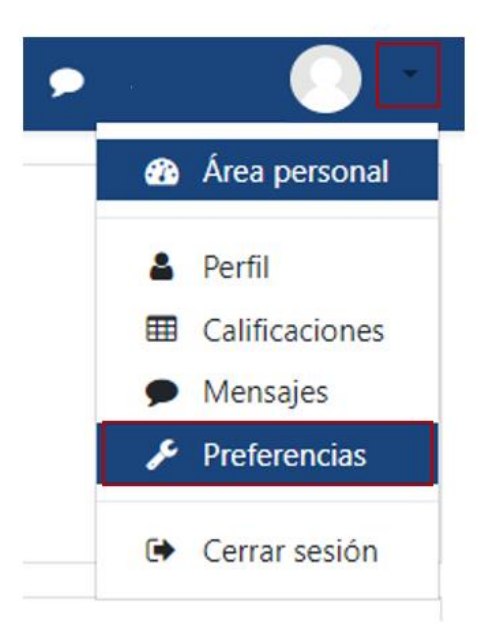

Se enlistará las opciones de configuración, escoja la opción de **Cambiar contraseña**

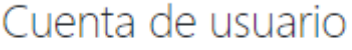

Editar perfil Cambiar contraseña

Se presenta la siguiente interfaz en la cual se le solita ingresar la contraseña actual e ingresar la nueva contraseña. Guarde los cambios

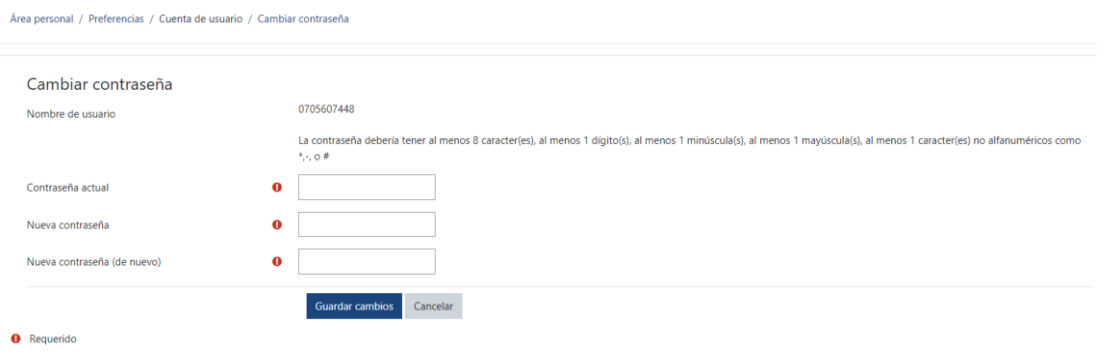

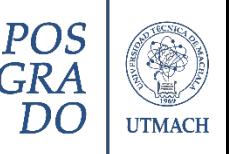

# <span id="page-5-0"></span>RECUPERACIÓN DE CUENTA DE AULA VIRTUAL

1. Clic en la opción [¿Olvidó su nombre o contraseña?](https://evapos.utmachala.edu.ec/cursos/login/forgot_password.php)

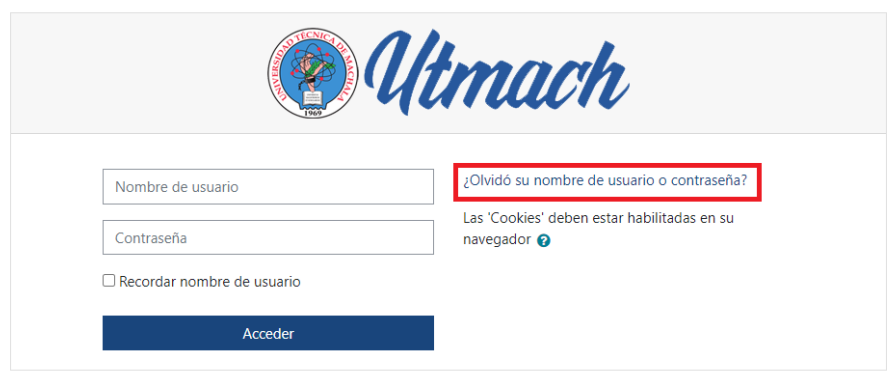

2. Ingresar el nombre de usuario o el correo electrónico institucional dando clic en

### BUSCAR.

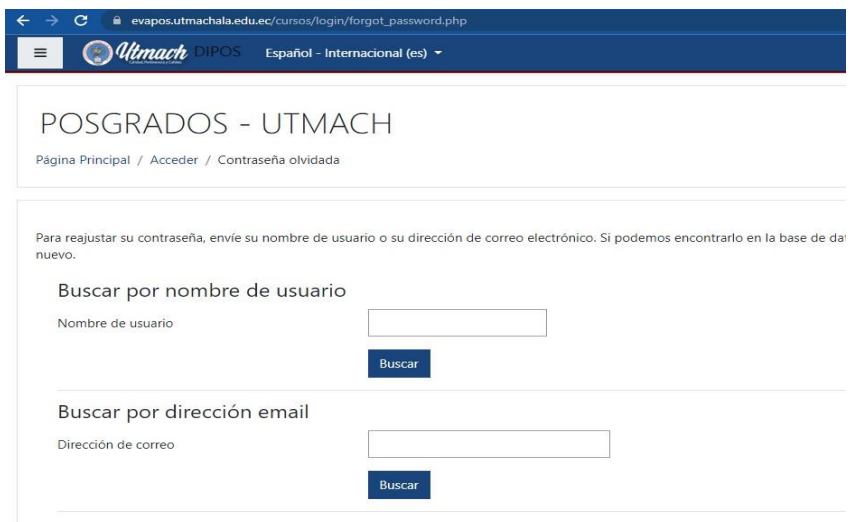

Si ha suministrado un nombre de usuario correcto o dirección de correo electrónico institucional, se le envía un correo electrónico con las instrucciones para la recuperación de cuenta.

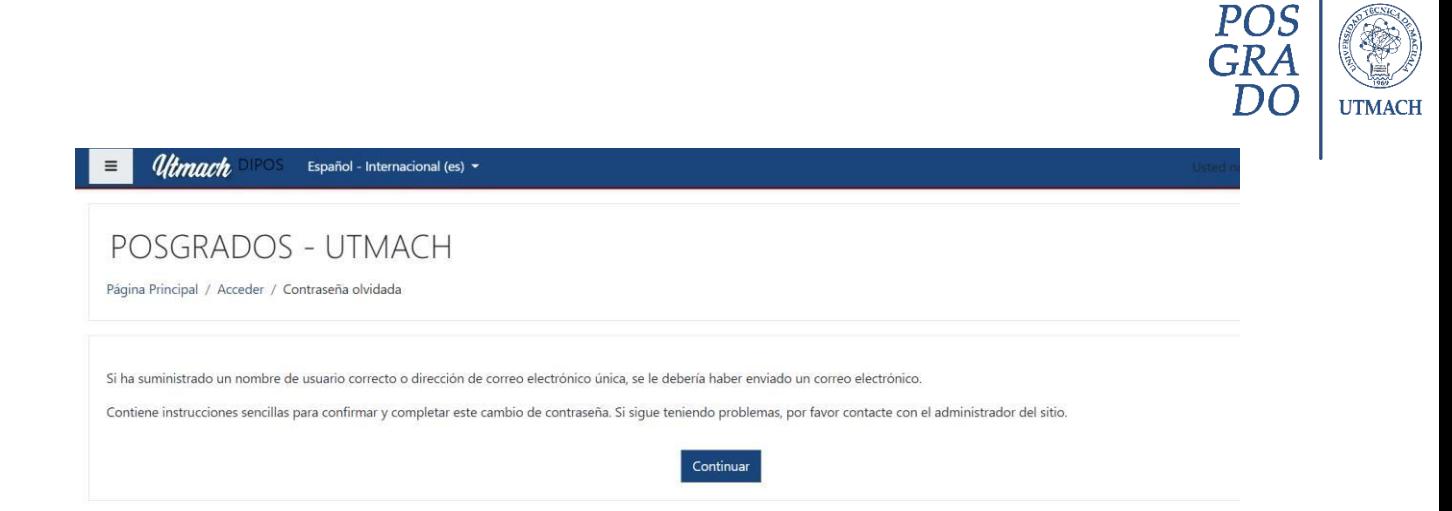

En caso de pérdida de contraseña al correo electrónico institucional, se debe recuperar la cuenta desde el portal **SUITMACH**

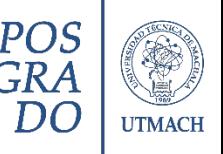

# RECUPERACIÓN DE CUENTA INSTITUCIONAL

<span id="page-7-0"></span>Para la recuperación de la clave de la cuenta institucional ( @utmachala.edu.ec) se debe ingresar a la opción de Olvido de contraseña del Sistema Informático de la Universidad Técnica de Machala (SUITMACH)

Acceso[: https://app.utmachala.edu.ec/siutmach/public/accounts/recoverypassword/index](https://app.utmachala.edu.ec/siutmach/public/accounts/recoverypassword/index)

Con lo cual se presenta la siguiente ventana, ingrese el número de cedula de identidad o pasaporte, dando clic en **Recuperar contraseña**

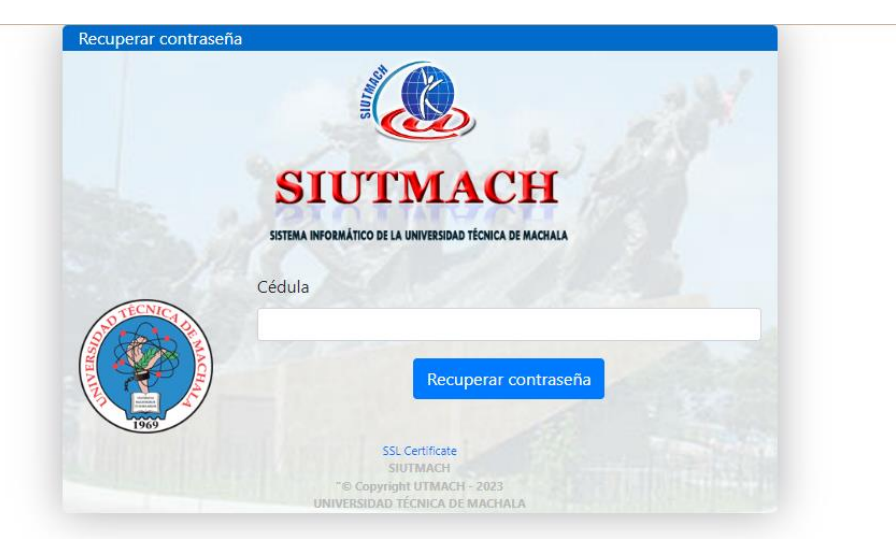

Ingrese el correo electrónico personal al que le llegará la notificación de establecimiento de contraseña, *el correo electrónico registrado en la postulación del programa de maestría*. En caso de no contar con acceso u olvido del mismo se debe notificar mediante petición a los correos electrónicos de soporte técnico [\(postgrado\\_sv1@utmachala.edu.ec\)](mailto:postgrado_sv1@utmachala.edu.ec), identificando con los datos personales, correo electrónico personal al que tenga acceso y el nombre del programa al que pertenece para la actualización de sus datos.

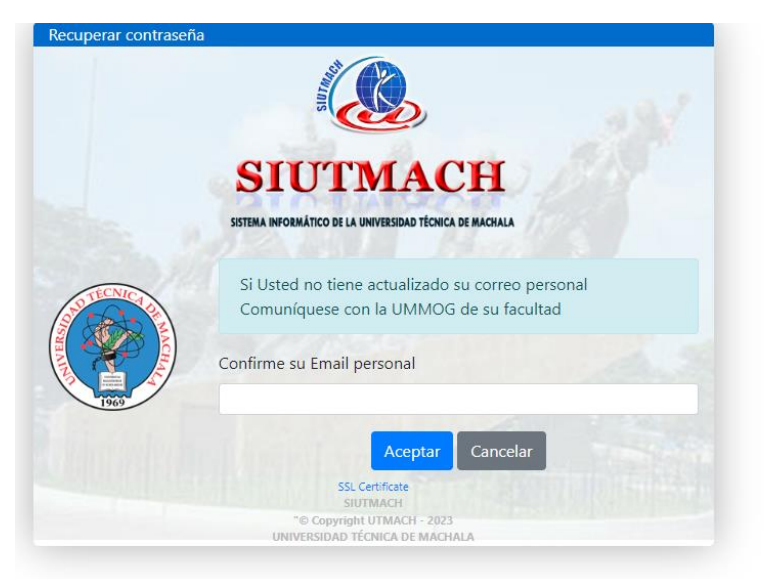

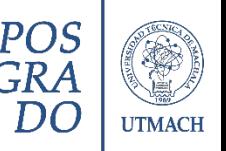

Cuando la información ingresada es correcta se presenta el mensaje exitoso para lo cual debe ingresar al correo personal y revisar la notificación de restauración de contraseña.

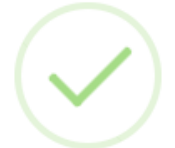

# Información

Su solicitud se ha realizado con éxito. Revise su correo electrónico en el 'Buzón de Entrada' o 'Correo no Deseado'

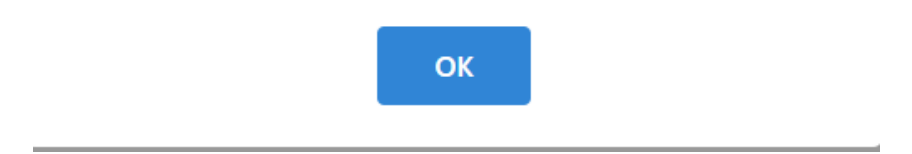

En el correo se presenta un enlace único de Restablecimiento de Contraseña, presentándose la siguiente ventana que accede al Sistema Informático de la Universidad Técnica de Machala **SUITMACH**, para reestablecer la contraseña.

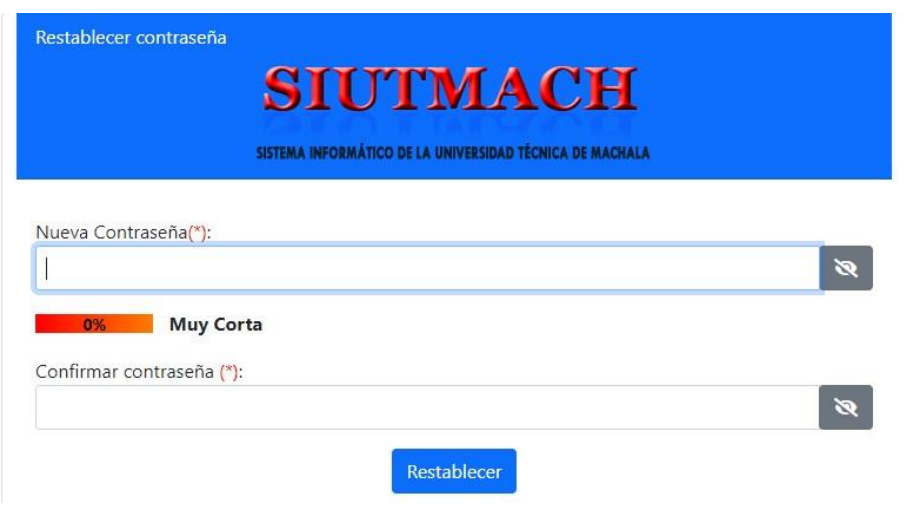

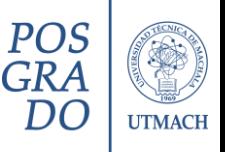

La contraseña debe cumplir con los siguientes requisitos para establecer una contraseña Segura:

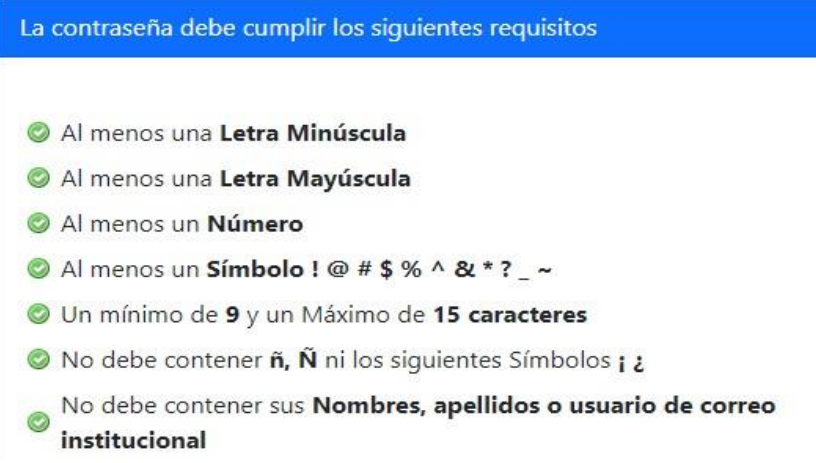

Una vez establecida la contraseña, se ha configurado la clave para acceder al correo electrónico institucional de la Universidad Técnica de Machala.

**El tiempo de espera de sincronización de la cuenta demora entre 20 o 30 minutos.**